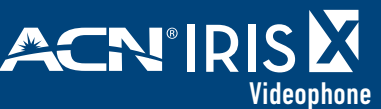

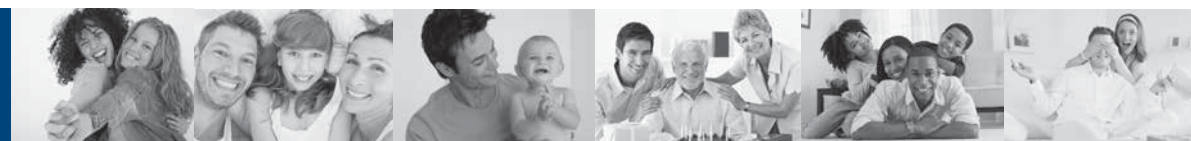

# Wireless (WiFi) Network Instructions

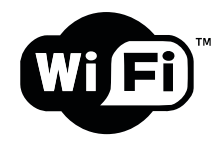

#### **Wi-Fi Settings**

The ACN IRIS X Videophone supports 802.11b/g/n.

By default, the Wi-Fi function on the phone is disabled. You can configure the wireless settings by selecting **Enable** in the Wi-Fi Function.

> There are two methods to configure Wi-Fi.

## Method 1: Scan for a Wi-Fi connection:

- 1. Press the **MENU** button on the bottom right of the screen
- 2. Press the **Settings** button
- 3. Press the **Network** button
- 4. Press the **Wi-Fi** tab
- 5. Ensure the **Enable** button is lit and press **Apply**
- 6. Press the **Scan** button
- 7. Press twice on the desired **ESSID**
- 8. Enter the appropriate key using the on-screen keyboard. Make sure to click the **Save Key** check box. If no key is required, go to the next step
- 9. Once the key is entered, press the keyboard button in the bottom left to hide the on-screen keyboard
- 10. Press **Save** in the upper right corner to save this connection
- 11. Press the **Home** button. You have successfully connected to your Wi-Fi network if the **Info** widget has a green icon in the top right corner and an IP address at the bottom.

### Method 2: Manually add a Wi-Fi connection:

#### **(useful for Wi-Fi networks with hidden SSID)**

- 1. Press the **Menu** button on the bottom right of the screen
- 2. Press the **Settings** button
- 3. Press the **Network** button
- 4. Press the **Wi-Fi** tab
- 5. Ensure the **Enable** button is lit and click **Apply**
- 6. Press the Advanced button
- 7. Select the **Security Mode** of the Wi-Fi connection from the dropdown menu on the Wi-Fi Configure screen.

Options included are: WEP/Open; WEP/Shared WPA PSK TKIP; WPA PSK AES WPA2 PSK TKIP; WPA2 PSK AES

- 8. Enter the appropriate key using the onscreen keyboard. Press **Show Password** to verify the key is correctly typed. If no key is required, go to the next step
- 9. Once the key is entered, press the keyboard button in the bottom left to hide the on-screen keyboard
- 10. To type the **ESSID** (the name of the wireless connection) press the **YES** check box to the right of the **Customised ESSID** field then click inside the field to bring up the on-screen keyboard
- 11. Type the **ESSID** name
- 12. Press **Save** in the upper right corner to save this connection
- 13. Press the **Home** button. You have successfully connected to your Wi-Fi network if the Info widget has a green icon in the top right corner and an IP address at the bottom.

After you have saved the settings, the phone should be able to connect to the Wi-Fi network if the authentication credentials are correct and the Wi-Fi network signal strength is sufficient.

The Wi-Fi network strength icon will be displayed in the top right corner of the screen. Once registered, the phone number will turn green in the **Info** widget.

ා

**NOTE:** If you have a connection to the Internet through both the wired network and the Wi-Fi Network, manually select which connection to use via the on/off switches in the drop-down menu in the top right of the screen.

You will see this icon in the top right of the screen if the phone is using the wired network connection. It will display this icon in the top right of the screen if it is using Wi-Fi.

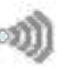